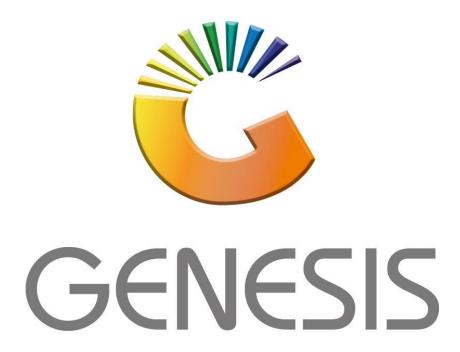

## How to Guide How to do Clothing Sizing & Colors

MRJ Consultants

37 Weavind Ave, Eldoraigne, Centurion, 0157

Tel: (012) 654 0300

Mail: helpdesk@mrj.co.za

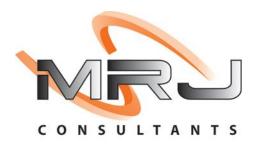

## 1. Open Genesis Menu.

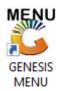

2. Type User code and Password.

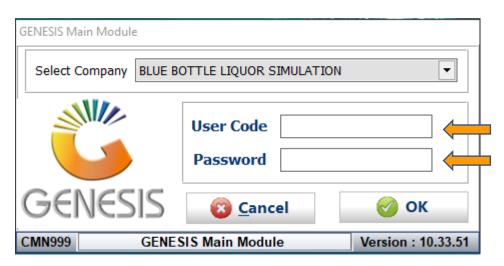

3. Open Stock Control from the Main menu.

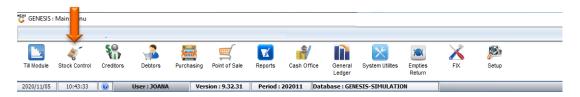

4. Select Stock Master

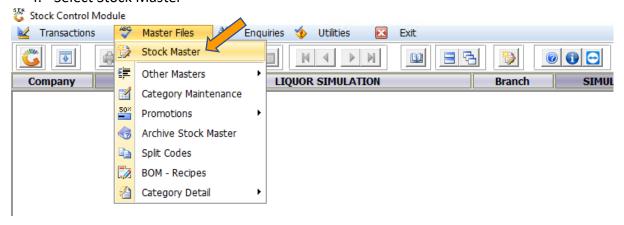

- 5. When creating a stock item that includes the Shirt sizing and colors you will have to make sure that each item is created separately with its color (i.e. Woolworths shirt blue, red, green, etc).
  - The Stock Type will have to be N-Normal Stock Item
  - The Description will have to be the shirts color

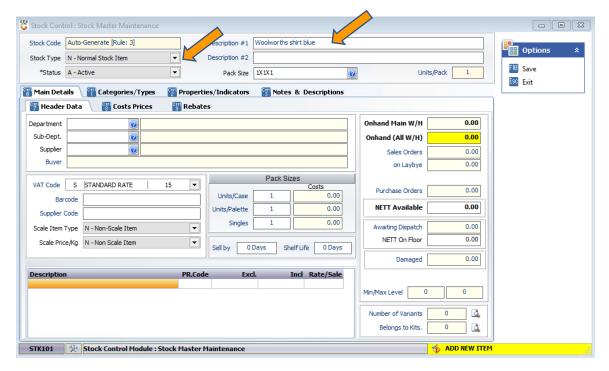

• Fill in all relevant information and cost pertaining to the stock item then save.

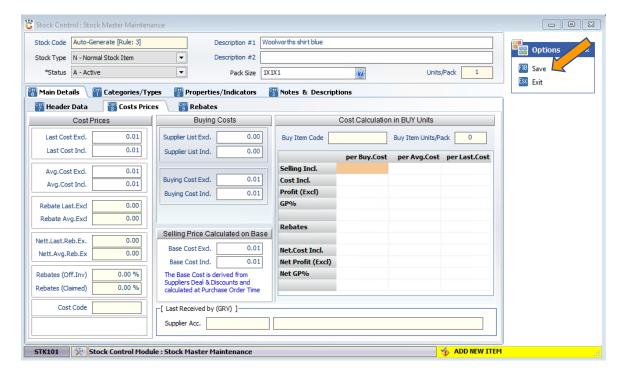

• Complete the stock creation

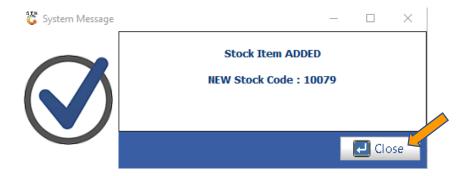

6. Go back into the stock item that you created and under Category/Types Select the Size Item Tick box and save.

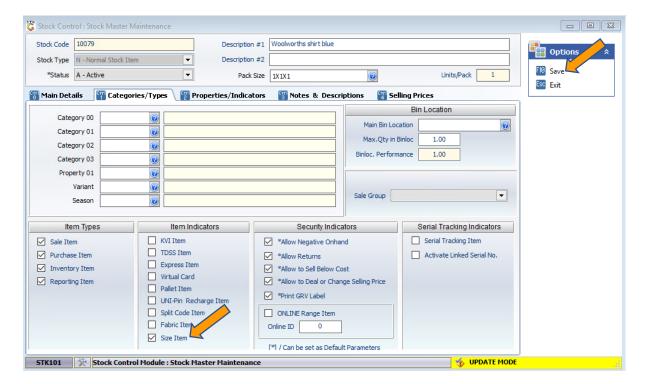

7. Go out then back into the Stock item and a new tab will appear called Sizes here you can now add the size items

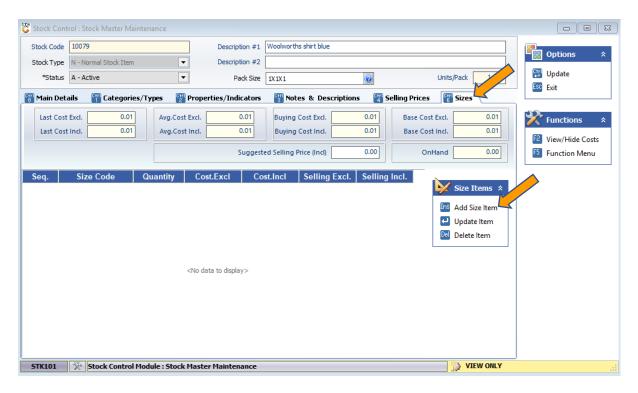

8. The sizes will have to be added, under order sequence start from 1 up to make sure you have a neat sequence. Put the size code for the shirt such as S,M,L,XL,XXL and so on. Then save.

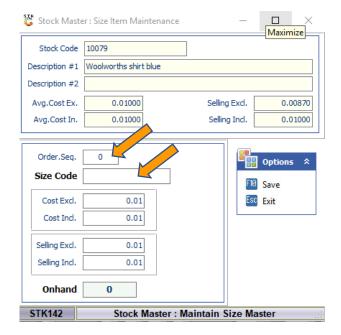

9. As you add you will see they automatically populate. Then once done Click on Update.

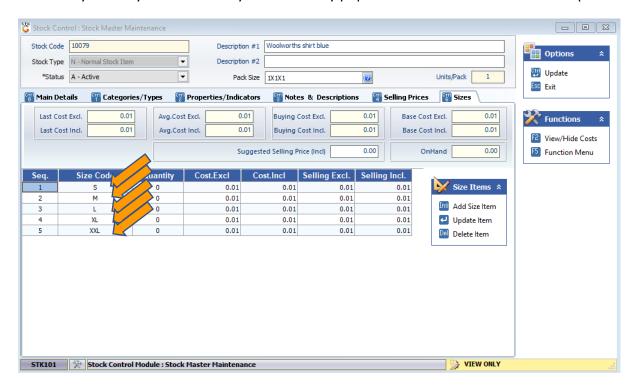

- 10. If the clothing has different Barcodes, you can add them in as follows.
  - a. Open the item and on the right hand side select function Menu

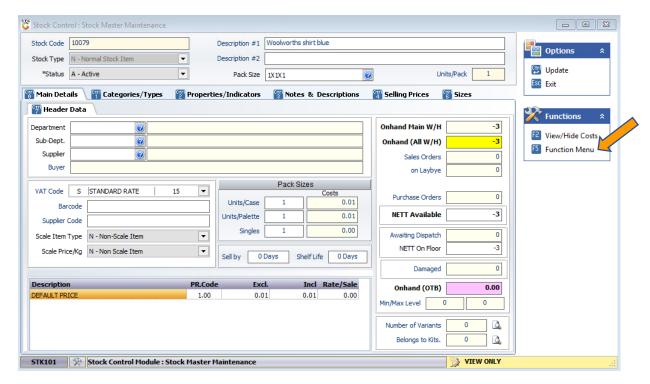

b. Select the Alternate Barcode option.

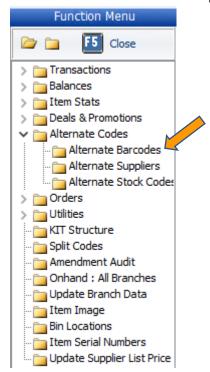

c. Here you can add as many barcodes as you would like.

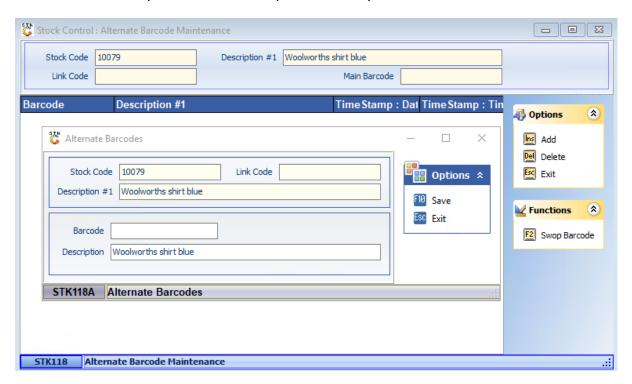

11. Doing a sale on the till go to the till module then do a cash sale and select the item.

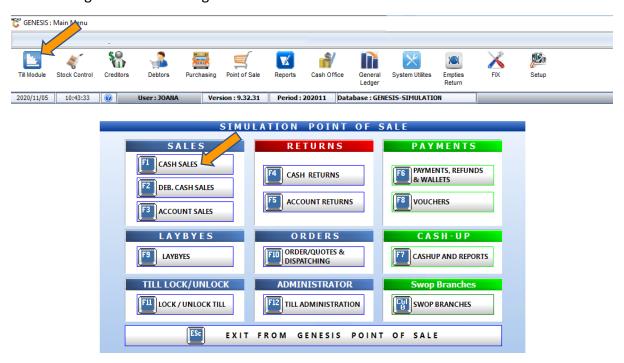

12. Once you have selected the item enter through

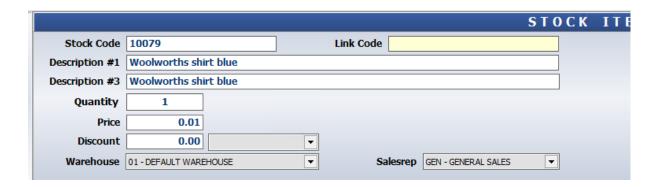

13. You will be prompted to the following where you can select the quantity then press Accept Qty to proceed and complete the sale.

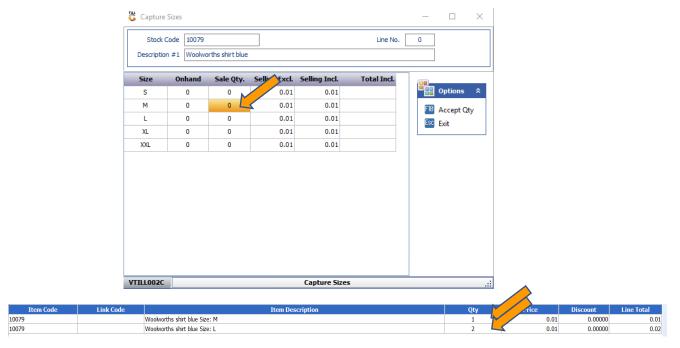

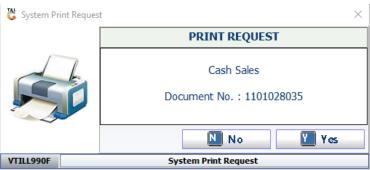

13 When GRV the Stock items in go into the GRV and select the stock item, put in the GRV Quantity amount with Pricing then enter through.

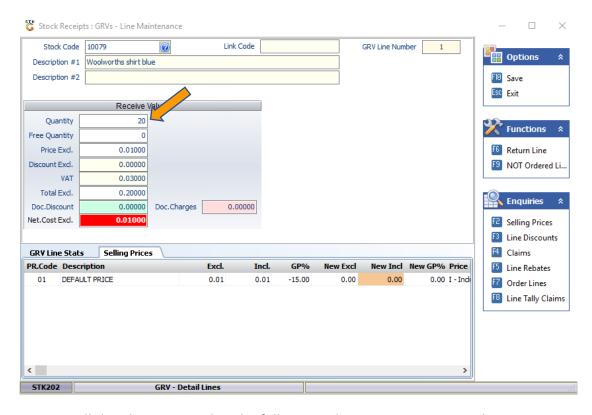

14. You will then be prompted to the following where you can enter in the sizing Received QTY then press F10 or click on save to proceed.

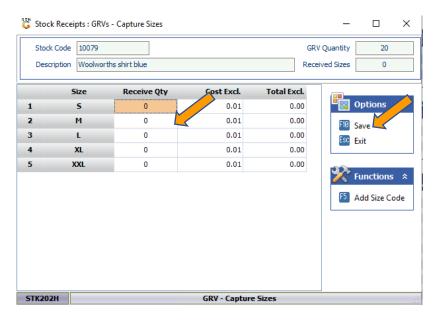